## 2023 ARPA SLFRF Reporting for NEU Cities

Annual Project and Expenditure Report in the Treasury Portal

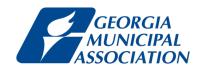

If you have not created a Login.gov account, stop here. Return to this document after you have completed this essential task.

To create a Login.gov account: <a href="https://login.gov/create-an-account/">https://login.gov/create-an-account/</a>

If you have not created an ARPA file for your city, now is the time to take this step.

This folder should include a printout of your 2022 ARPA report that will help you as a guide to report for 2023.

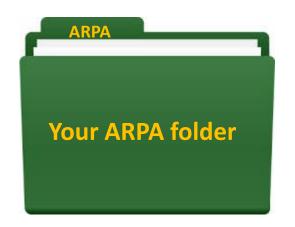

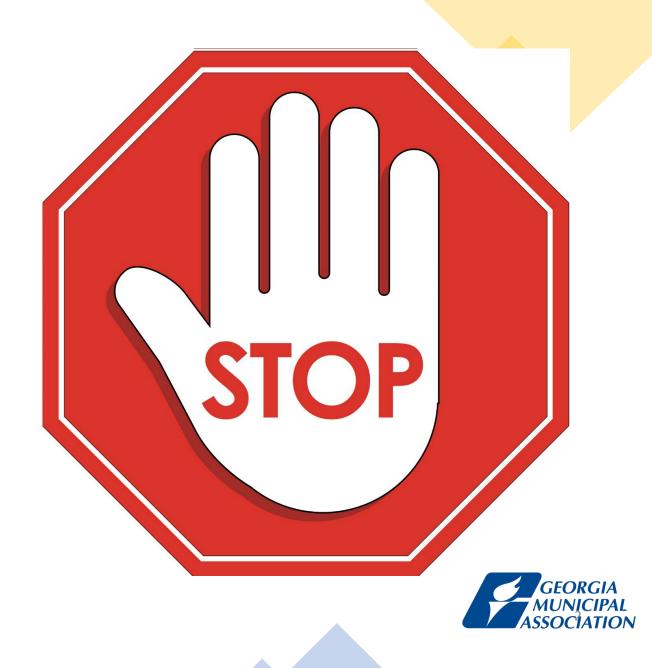

### **Step 1: Designating Roles**

# Treasury Compliance Portal Designating Roles

Treasury's Compliance Portal: <a href="https://portal.treasury.gov/compliance">https://portal.treasury.gov/compliance</a>

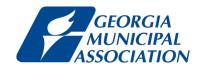

#### **BEFORE** completing your Project and Expenditure Report, you must have already:

- Logged into Treasury's Portal using your Login.gov account. If you don't have one, then <u>create one</u>.
- Designate your key roles (<u>Account Administrator</u>, <u>Point of Contact for Reporting</u>, and <u>Authorized Representative for Reporting</u> it is important that you understand the capabilities and responsibilities of each role)

<u>Special thanks</u> to the Vermont League of Cities and Towns the Arkansas League of Municipalities who developed and informed many of the slides that follow; and to Floyd Jones, Town Clerk, Town of Sharpsburg, Georgia, who generously shared his time, patience, and portal screens, with GMA to use in the materials that follow.

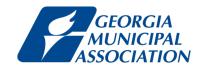

To designate roles, select the "hamburger" (menu) icon at the top of the page.

#### **Click here**

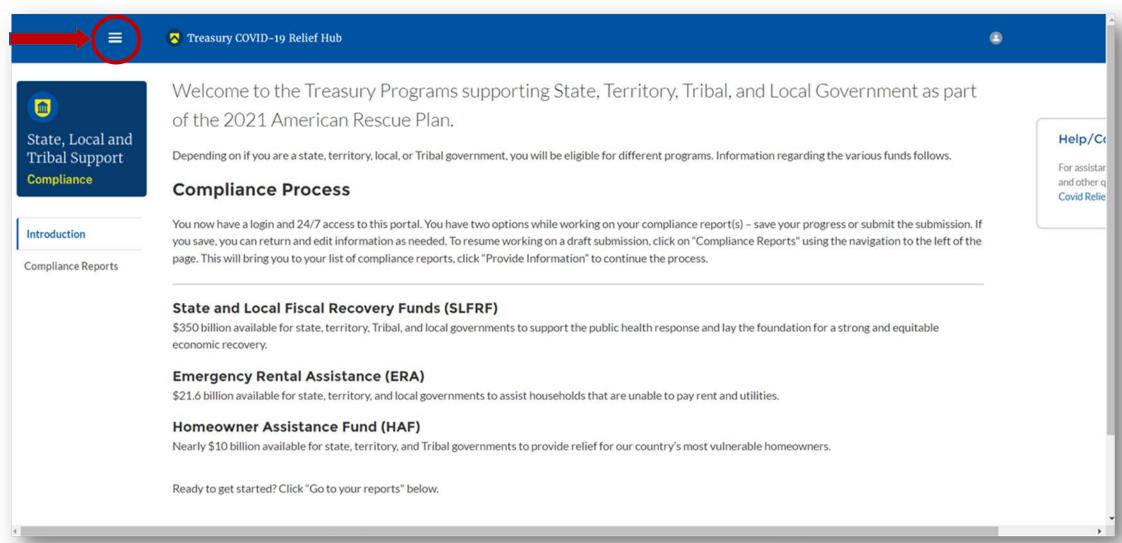

After clicking the "hamburger" icon, select "Account" from the sidebar menu.

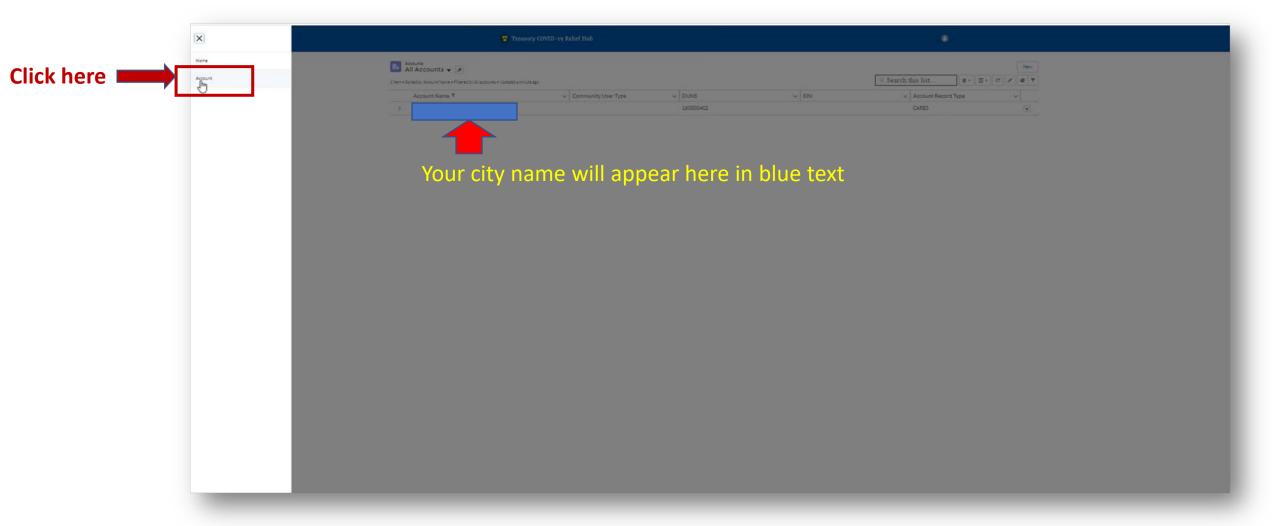

Your entity should appear under "Account Name." Select it.

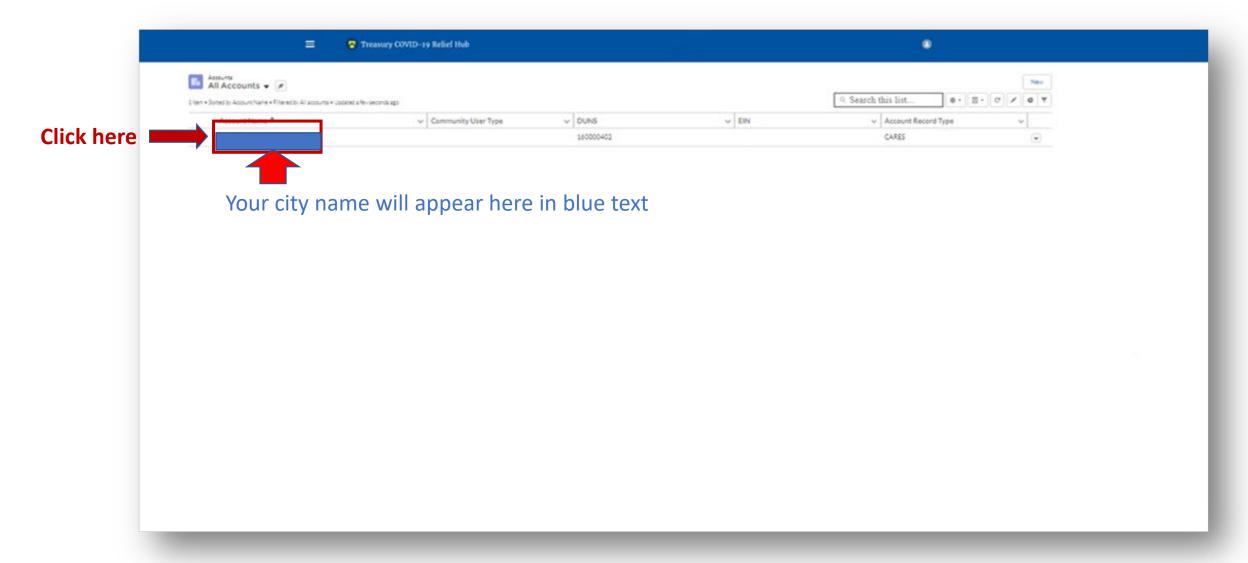

Select "Certification" from the sidebar menu.

If you are the <u>Account Administrator</u>, enter your name in the box provided and select "Submit."

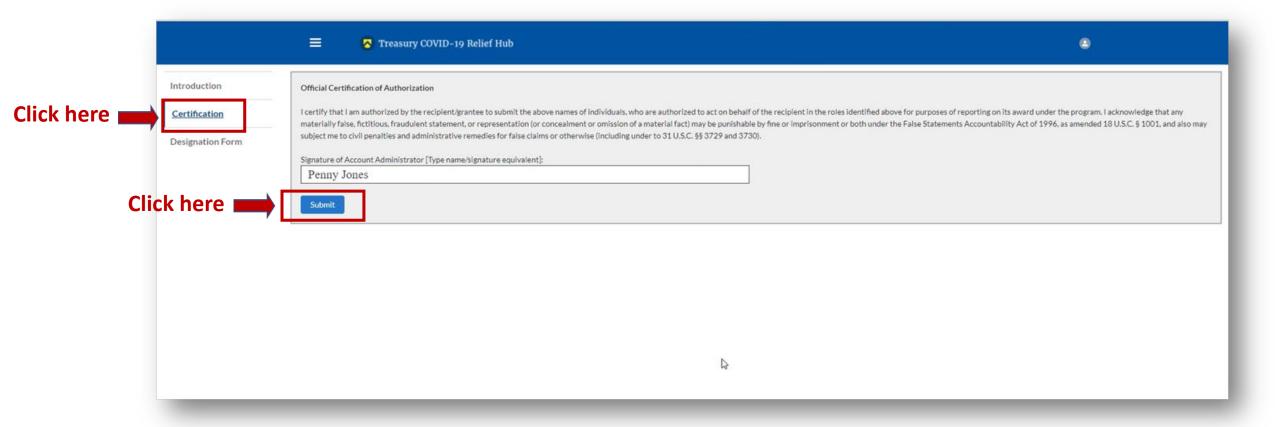

<u>After</u> certifying, select "<u>Designation Form</u>" from the sidebar menu. On this page, you will be able to assign the three roles: <u>Account Administrator</u>, <u>Authorized Representative for Reporting</u> and <u>Point of Contact for Reporting</u>.

TIP: GMA encourages every city to assign 2-3 city officials to each user role. Be sure to save the list of individuals assigned to user roles, including name, title, phone, and email, in your city's ARPA folder.  $\equiv$ ▼ Treasury COVID-19 Relief Hub Introduction Designation of Account Administrator, Point of Contact for Reporting, and Authorized Representative for Reporting Please provide contact information for up to three individual(s) who will serve in the following roles for your program award Certification Your ARPA folder 1) Account Administrator Click here **Designation Form** 2) Point of Contact for Reporting 3) Authorized Representative for Reporting An individual may serve in one or more roles. Please provide the designees for the program award only, as listed in the introductory email note. Please select "complete" after you have provided the contact information for all designees. Please note: you can save the fillable form and return to it later using the link in the email note. Please direct any questions to the email included in the email box related to your program. Please include "POCs for Reporting" in the subject of your email note Salutation --None-SLFRF - Point of Contact for Reporting SLFRF - Account Administrator First Name SLFRF - Authorized Representative for Reporting Sara Middle Name ame of Entity/Organizati Click "Complete" after each entry Edit my current roles SLFRF - Account Administrator; SLFRF - Authorized Representative Go back to Introduction

Once you have completed designating roles\* to all the appropriate people, select "Go Back to the Introduction." If you go in and edit yourself, be sure that the "Account Administrator" role also moves over.

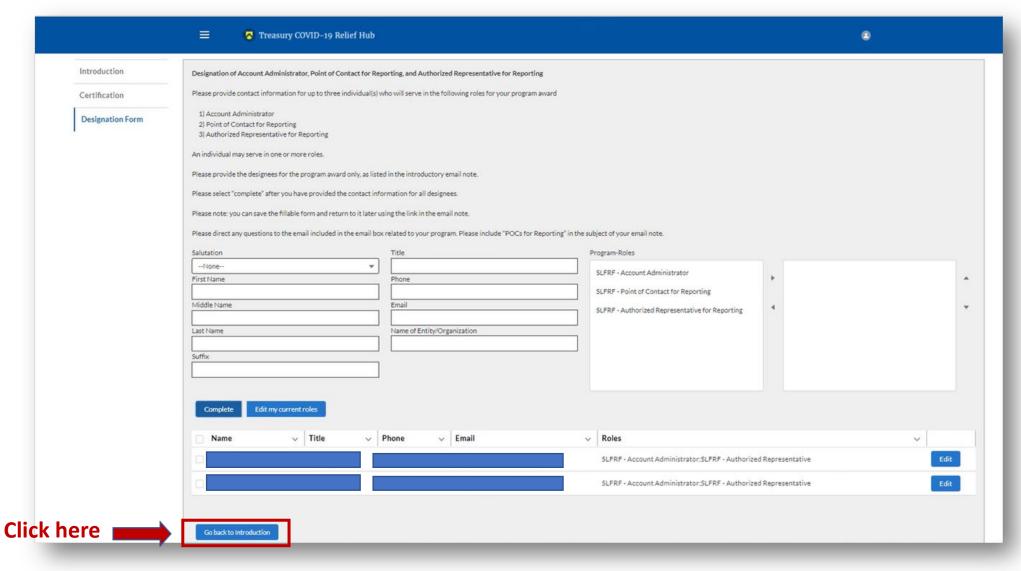

<sup>\*</sup> There is system latency in the portal. If you do not immediately see new roles showing, refresh your screen and they should appear.

### Problems Designating Roles?

| • | You will need to submit a help ticket to Treasury at: <a href="mailto:slfrf@treasury.gov">slfrf@treasury.gov</a> and <a href="mailto:COVIDReliefITSupport@treasury.gov">COVIDReliefITSupport@treasury.gov</a>                                                                                                    |
|---|----------------------------------------------------------------------------------------------------|
| • | Include the following in the body of your email to Treasury:                                                                                                    |
|   | • City of, Georgia                                                                                                    |
|   | • UEI number                                                                                                    |
|   | <ul> <li>Federal Tax Identification Number</li> </ul>                                                                                                    |
|   |                                                                                                    |
|   | "Hello Treasury, I am the (Mayor, City clerk, etc.) for the City of, Georgia                                                                                                    |
|   | (Sample detailed description of problem you need help with): The email you have for the City's Account Administrator is <a href="mayor@">mayor@</a> .com. We are unable to access Treasury's reporting portal using this account. Please reset our Account Administrator as indicated below ASAP so we can make our ARPA filing by 4/30/2023 as required. The individual below is currently registered in <a href="Login.gov">Login.gov</a> and will need to be set as Account Administrator. |
|   | name:                                                                                                    |
|   | title:                                                                                                    |

GMA Tip: Treasury needs as much detail as possible to find you in their system. They do not know Jackson, Georgia

from Jackson, Mississippi. Be sure to provide your identifying numbers and let them know you're from Georgia!

### **OPENING NOTES from GMA:**

GMA urges all NEU cities to report ARPA obligations and expenditures using the Revenue Replacement Expenditure Category 6.1, regardless of how you are using your funds. By selecting this option, you DO NOT have to submit subrecipient data or bulk uploads.

Whether or not you have expenses/ obligations to report this year, GMA urges all NEU cities to select the Standard Allowance for Revenue Replacement for the full amount of your award. This allows maximum flexibility for uses of funds and reporting.

## Treasury's Compliance Portal 2023 Project and Expenditure Report

For No ARPA Funds Expended

April 1, 2022 – March 31, 2023

**Treasury's Compliance Portal:** <a href="https://portal.treasury.gov/compliance">https://portal.treasury.gov/compliance</a>

Select "Compliance Reports" from the sidebar menu or click "Go to My Reports" in the lower part of the page.

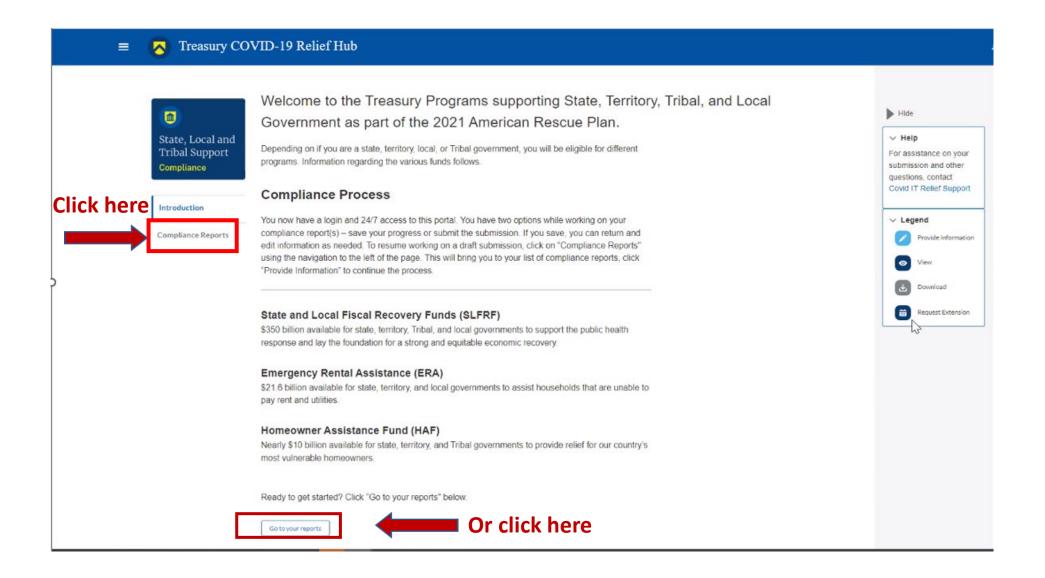

You will arrive at the "My Compliance Reports" page.

Look for the "SLFRF Compliance Reports" section.

You will see a Project and Expenditure Report for 2023 with a Status of "Draft." Next to it is a blue pencil icon – click it.

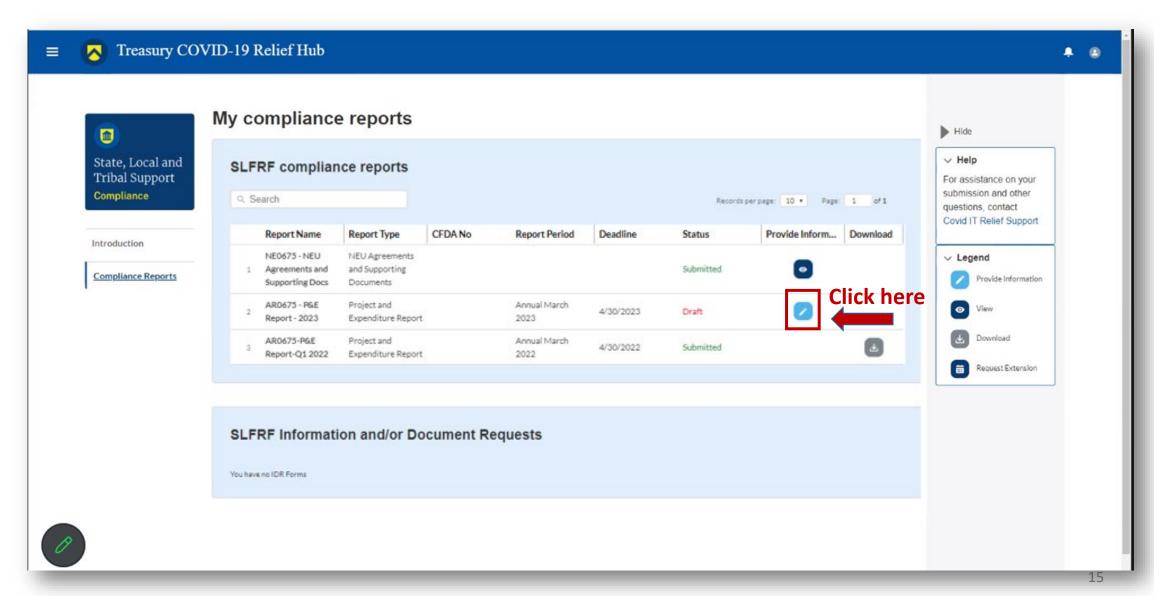

You will arrive at the "Introduction and Bulk Upload Templates" page.

From the sidebar menu, find "Recipient Profile" and select it.

Please note the box outlined in red on the right side of the screen. It contains details for your entity, including your total ARPA award amount (all funds received to date) at the bottom under "Allocation Amount."

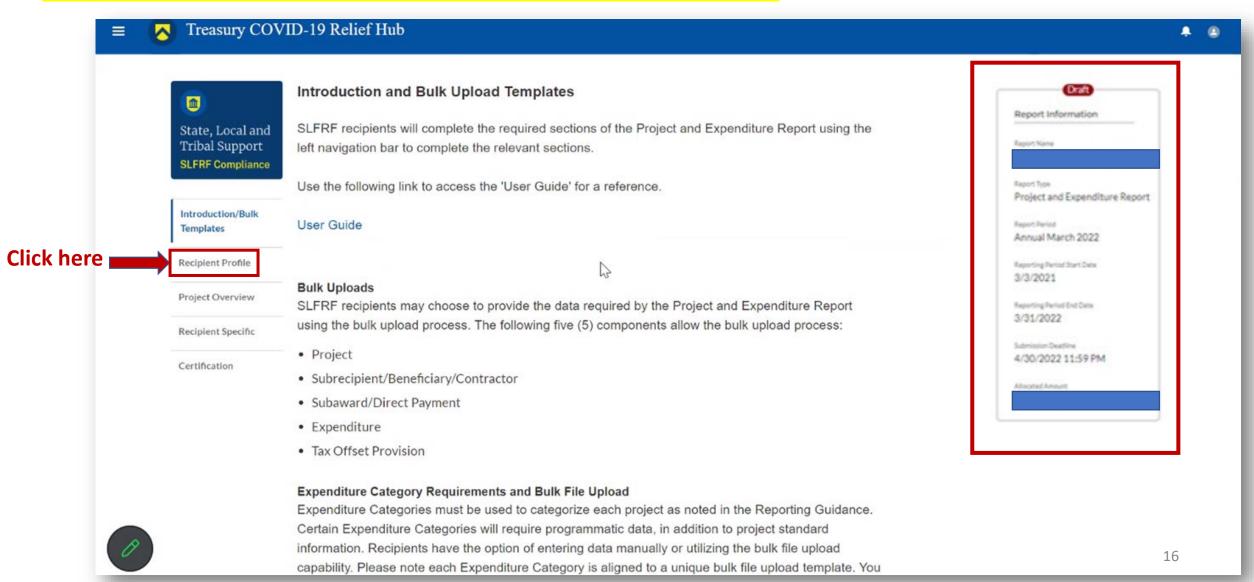

You will arrive at the "Recipient Profile" page.

Review the "Recipient **Information**" section to ensure it contains the correct information and then enter the required fields.

Click "Save" when done and then select "Project Overview" from the sidebar menu.

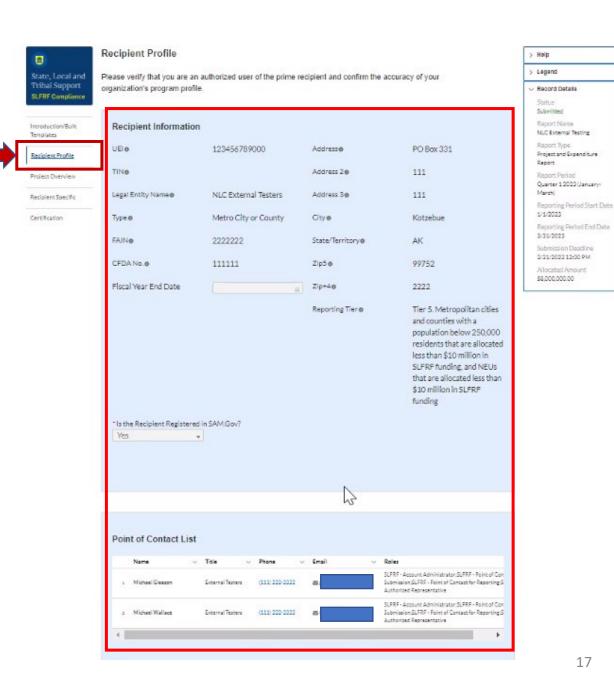

You will arrive at the "Recipient Profile" page. Review the "Recipient Information" section to ensure it contains the correct information and then enter the required fields. Click "Save" when done and then select "Project Overview" from the sidebar menu.

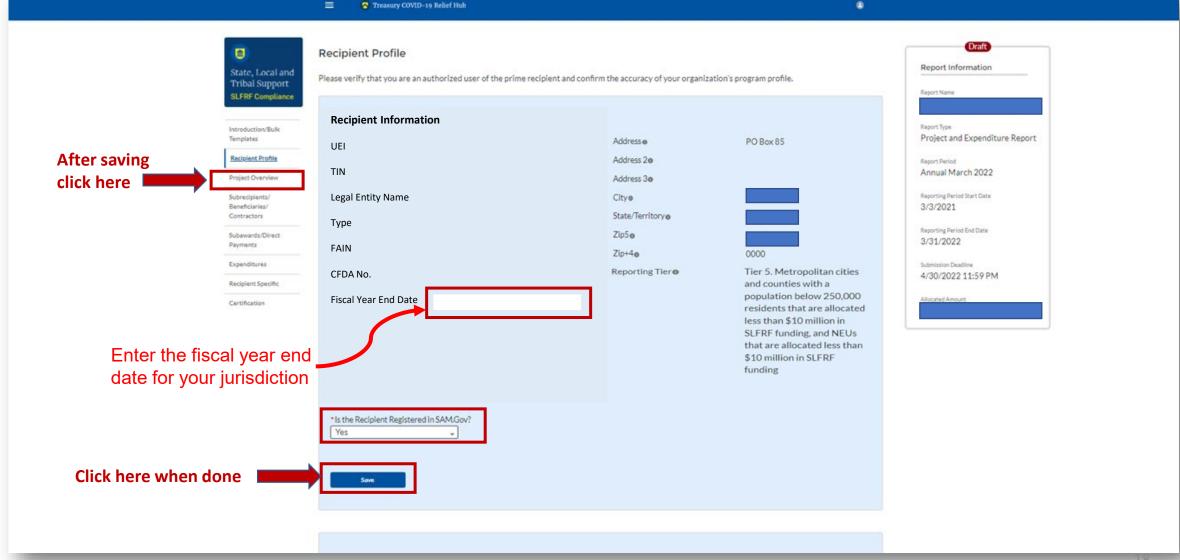

On the "Project Overview" page, you will find the "No Projects Verification" section. It contains the question "Does your jurisdiction have projects to report as of this reporting period?" Select "My jurisdiction does NOT have projects to report," provide a written explanation (sample language below), hit "Save" and select "Recipient Specific" from the sidebar menu.

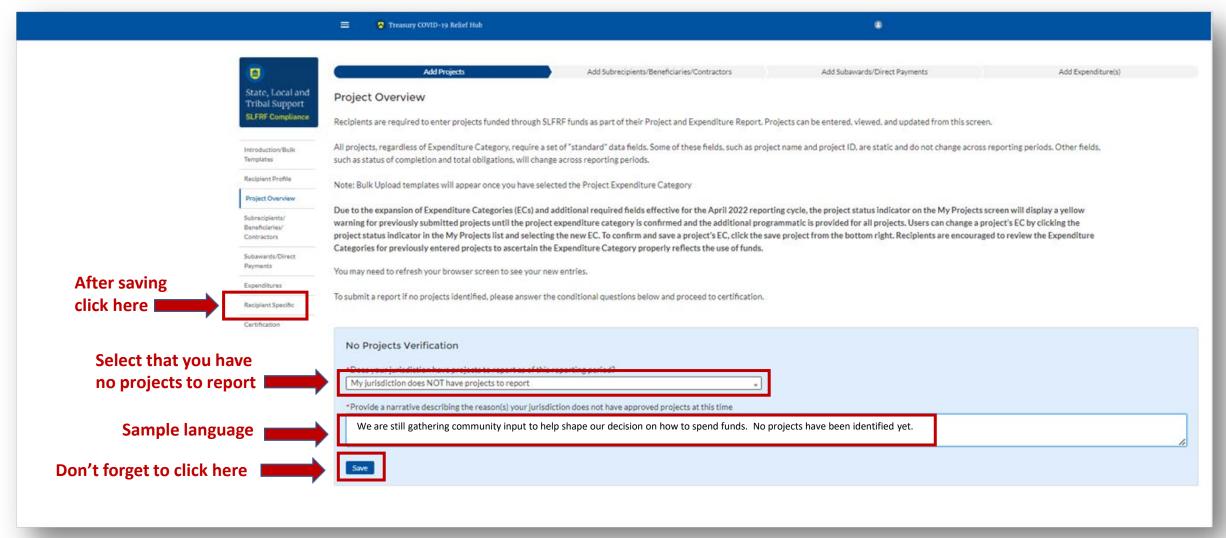

On the "Revenue Replacement" page in the "Revenue Replacement Key Inputs" section, follow the steps in RED below:

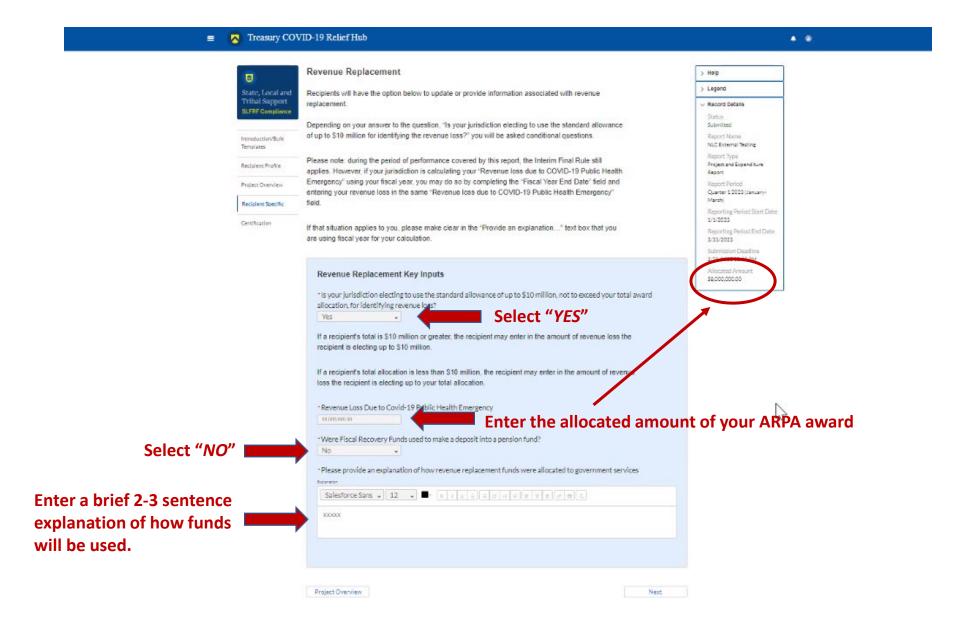

You will arrive at the "Certification" page.

It should show zero (0) projects under "Complete" and zero (0) projects under "Incomplete." It contains pre-populated information for whoever was designated to the role of "Authorized Representative for Reporting."

If this is not you, then you will not be able to "Certify and Submit." Only the Authorized Representative for Reporting can do this.

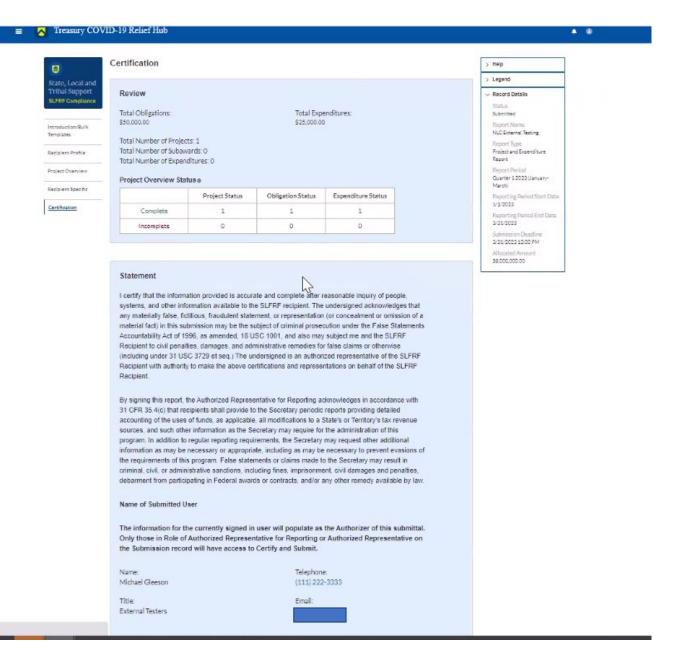

If you were designated for the role of "<u>Authorized Representative for Reporting</u>", then you will receive this message after hitting the "Certify and Submit" button.

If you are ready to submit, then select the "Submit" button

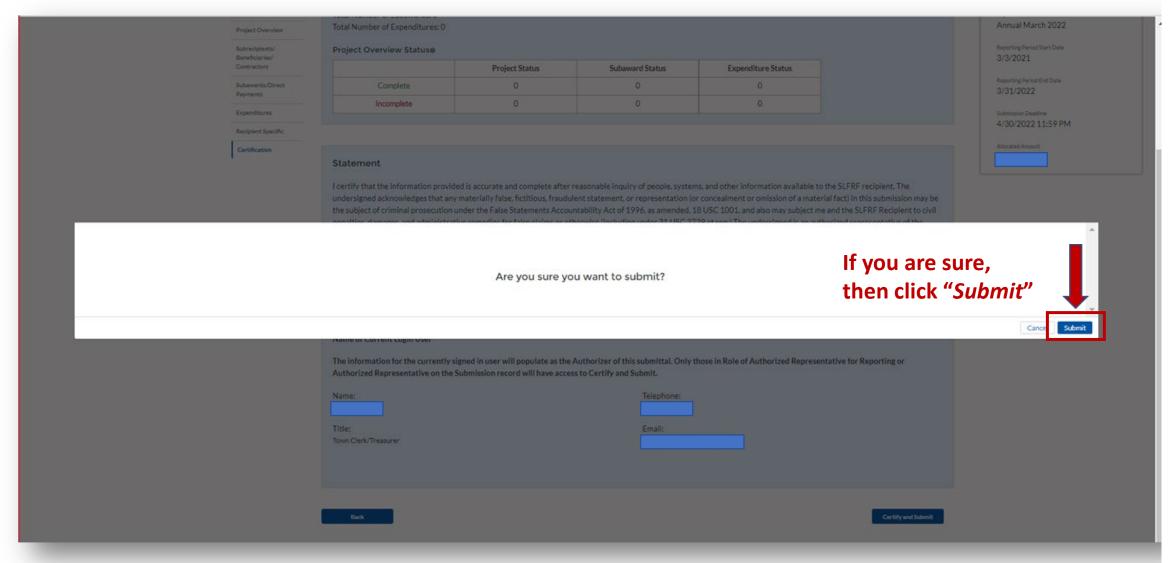

After hitting "Submit" you will arrive at the "SLFRF Project and Expenditure Report Survey" page. You can complete the Survey, but it is not a requirement of your reporting. If choose not to complete it, then scroll down and select "Cancel."

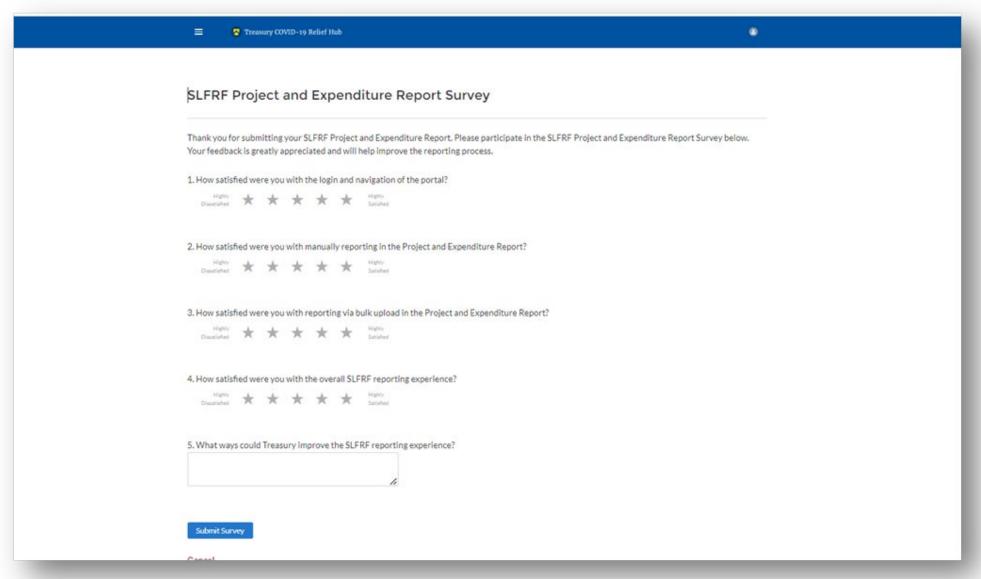

After navigating the "Survey" page you will return to the main Portal page.

Best Practice: Click "Go to Your Reports" and review the "My Compliance Reports" page to verify that your 2023 Project and Expenditure Report shows as "Submitted" and download a copy of it to save to your ARPA grant file along with your 2022 report.

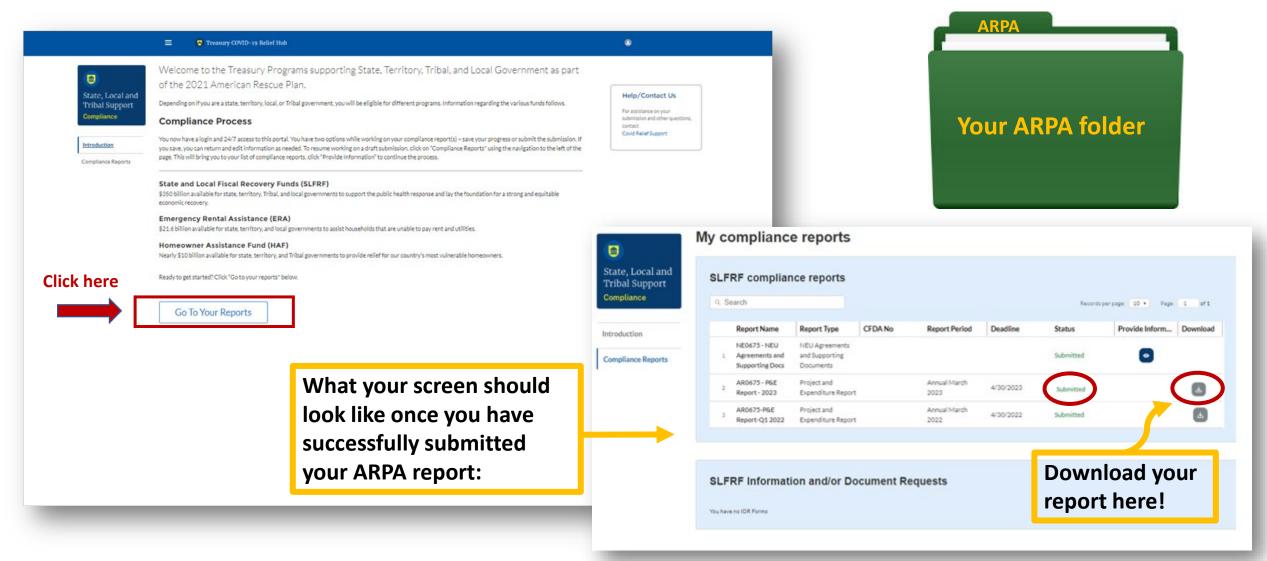

# Treasury's Compliance Portal 2023 Project and Expenditure Report

For ARPA Funds Expended

April 1, 2022 – March 31, 2023

**Treasury's Compliance Portal:** <a href="https://portal.treasury.gov/compliance">https://portal.treasury.gov/compliance</a>

Select "Compliance Reports" from the sidebar menu or click "Go to My Reports" in the lower part of the page.

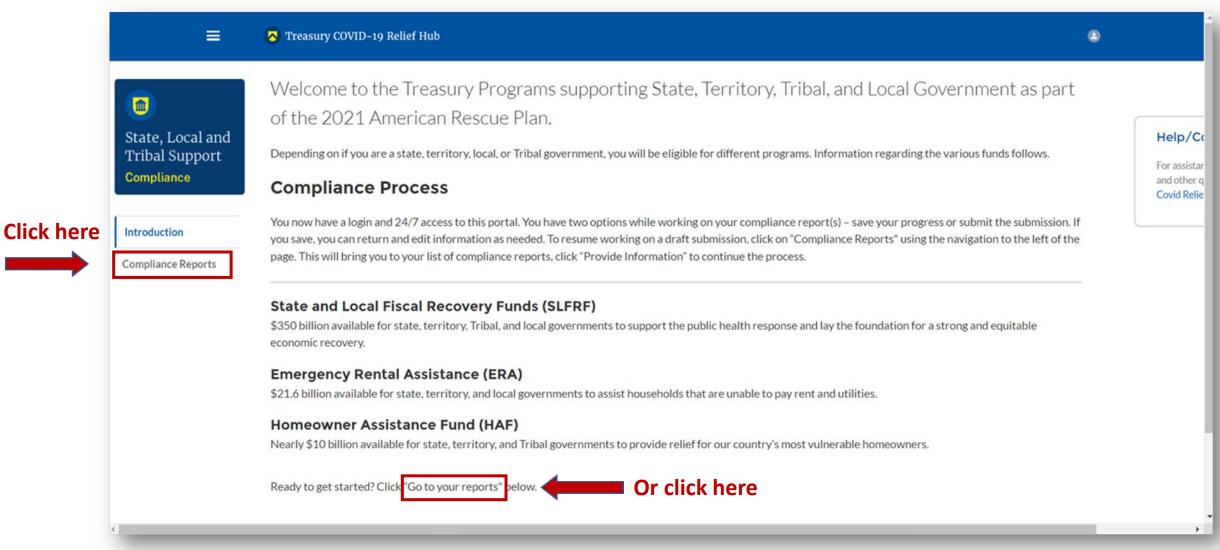

You will arrive at the "My Compliance Reports" page.

Look for the "SLFRF Compliance Reports" section.

You will see a Project and Expenditure Report for 2023 with a Status of "Draft." Next to it is a blue pencil icon – click it.

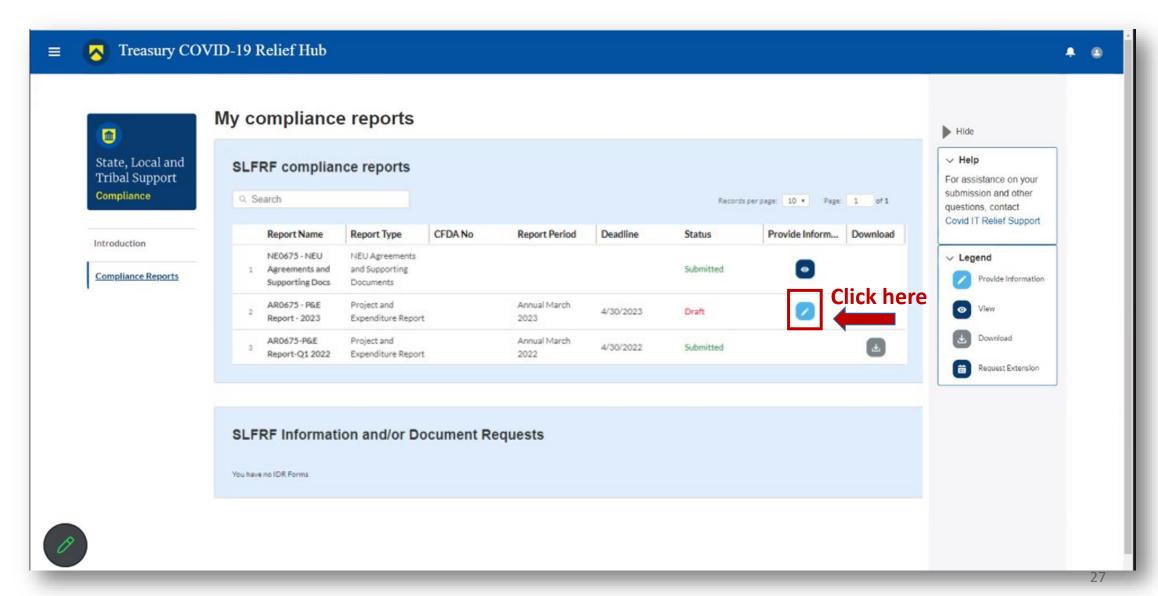

You will arrive at the "Introduction and Bulk Upload Templates" page.

From the sidebar menu, find "Recipient Profile" and select it.

Please note the box outlined in red on the right side of the screen. It contains details for your entity, including your total ARPA award amount (all funds received to date) at the bottom under "Allocation Amount."

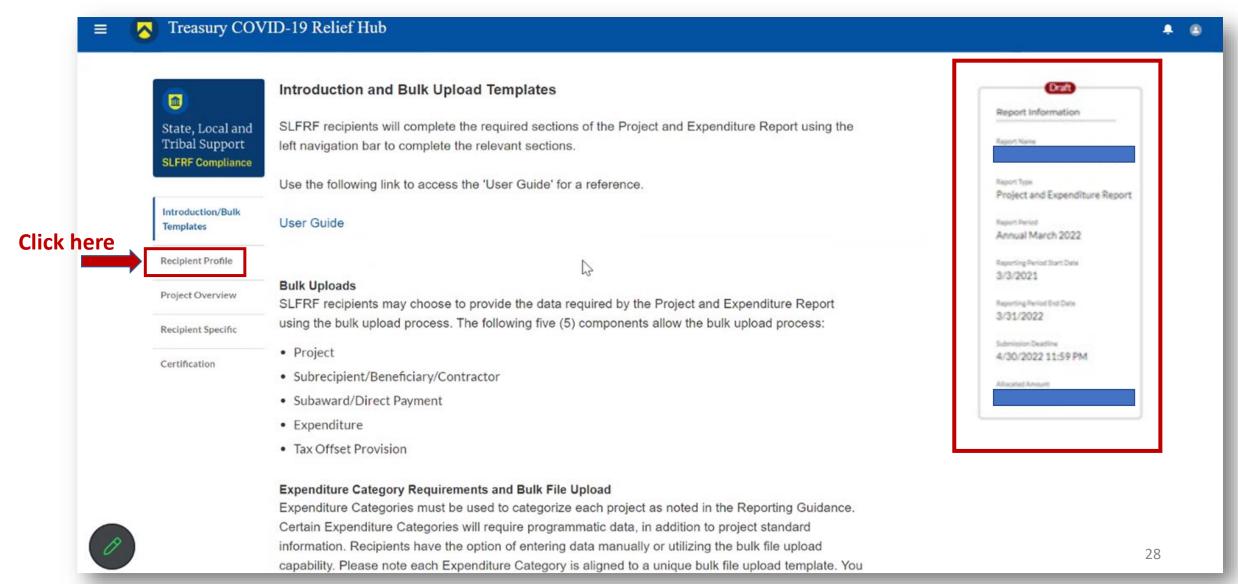

You will arrive at the "Recipient Profile" page.

Review the "Recipient Information" section to ensure it contains the correct information and then enter the required fields.

Click "Save" when done and then select "Project Overview" from the sidebar menu.

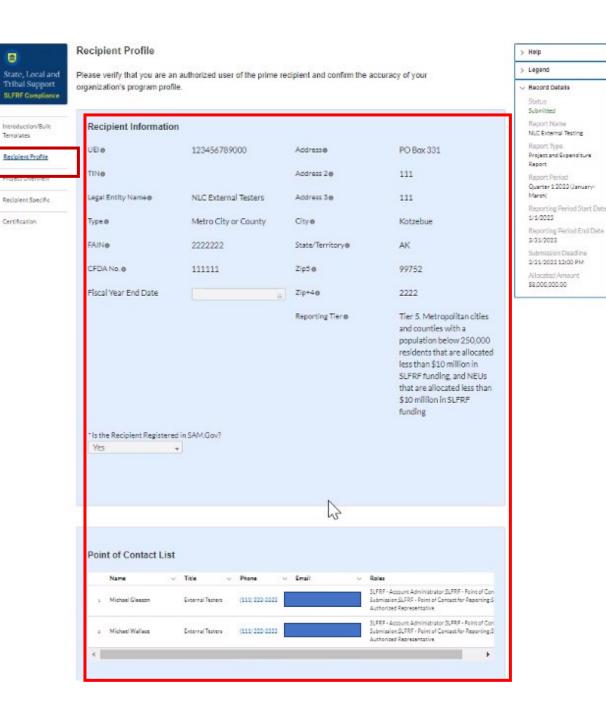

In the "Project Overview" page, you will find the "No Projects Verification" section. It contains the question "Does your jurisdiction have projects to report as of this reporting period?" Select "My jurisdiction has projects to report" and hit "Save." In the "My Projects" section, select "Add New Project."

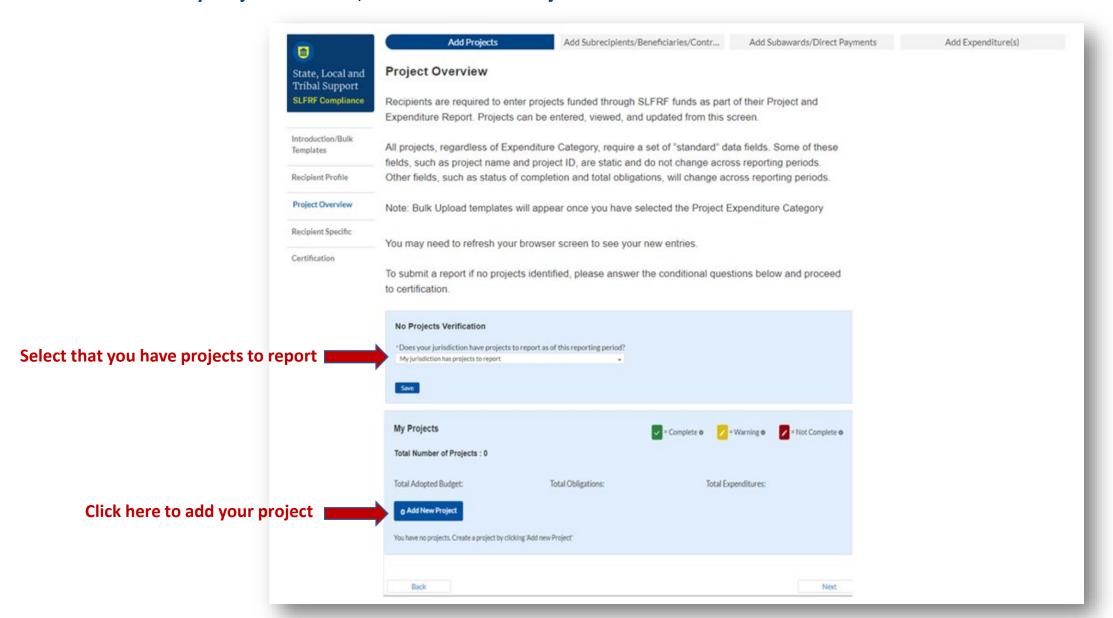

Because you have elected the standard allowance for revenue loss, all reporting of ARPA expenditures will be under Expenditure Category Group 6 – Revenue Replacement, using either Expenditure Category 6.1 Provision of Government Services or 6.2 Non-federal Match for other Federal Programs. When you have entered all the required fields, click "Add Project." Continue adding all the projects for this reporting period (4/1/2022 – 3/31/2023).

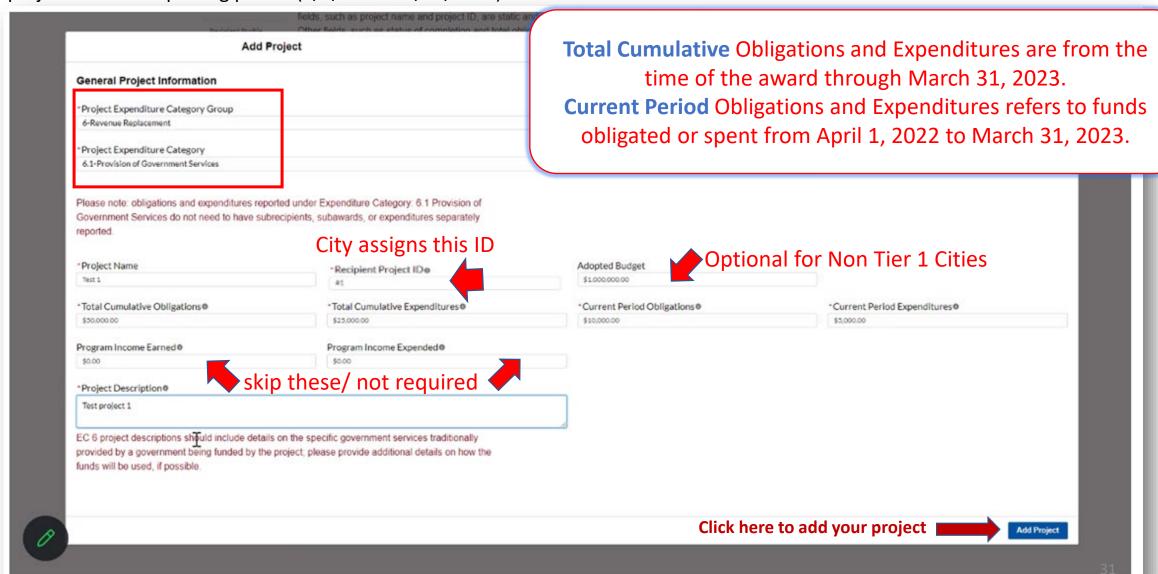

After you have added all the projects for this reporting period (4/1/2022 – 3/31/2023) they should appear in the table in the "My **Projects**" section. Each project should have three (3) green check marks next to it showing it is complete. After all projects have been successfully entered, click "Next" at the bottom of the page to advance to the "Recipient Specific" screen.

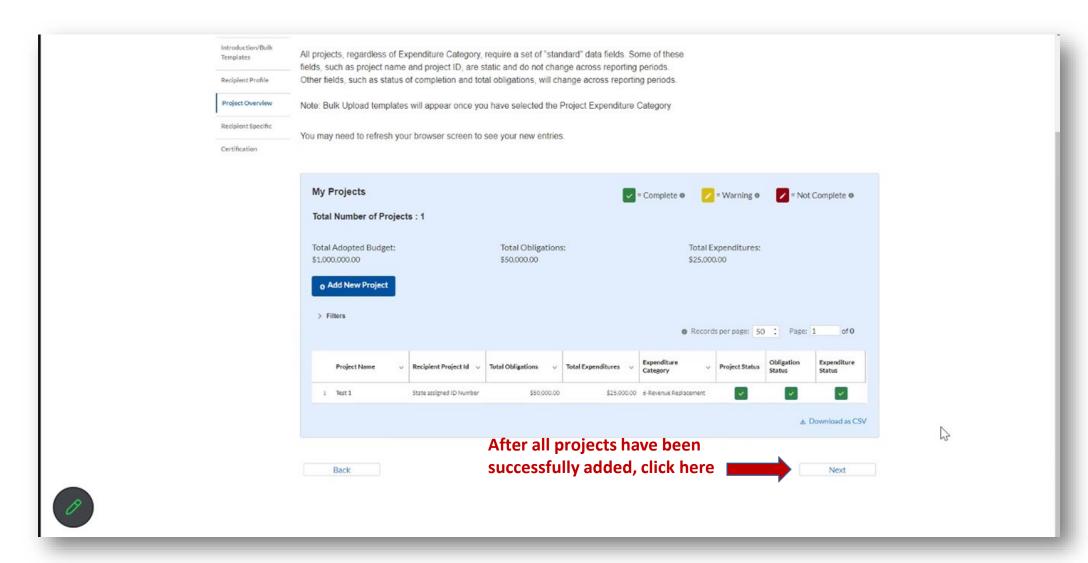

The "Recipient Specific" screen is the "Revenue Replacement" page. For the question: "Is your jurisdiction electing to use the standard allowance of up to \$10 million, not to exceed your total award allocation, for identifying revenue loss?" you should answer "YES." After selecting "YES" a series of conditional questions will populate.

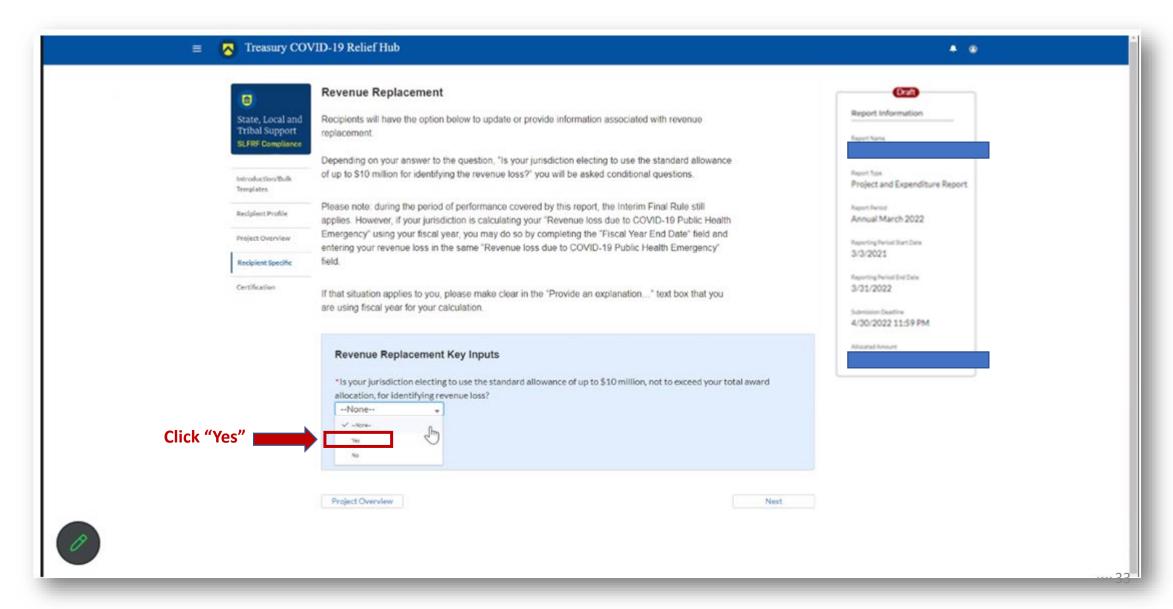

After selecting "Yes" for the first question in the "Revenue Replacement Key Inputs" section, follow the steps in RED below:

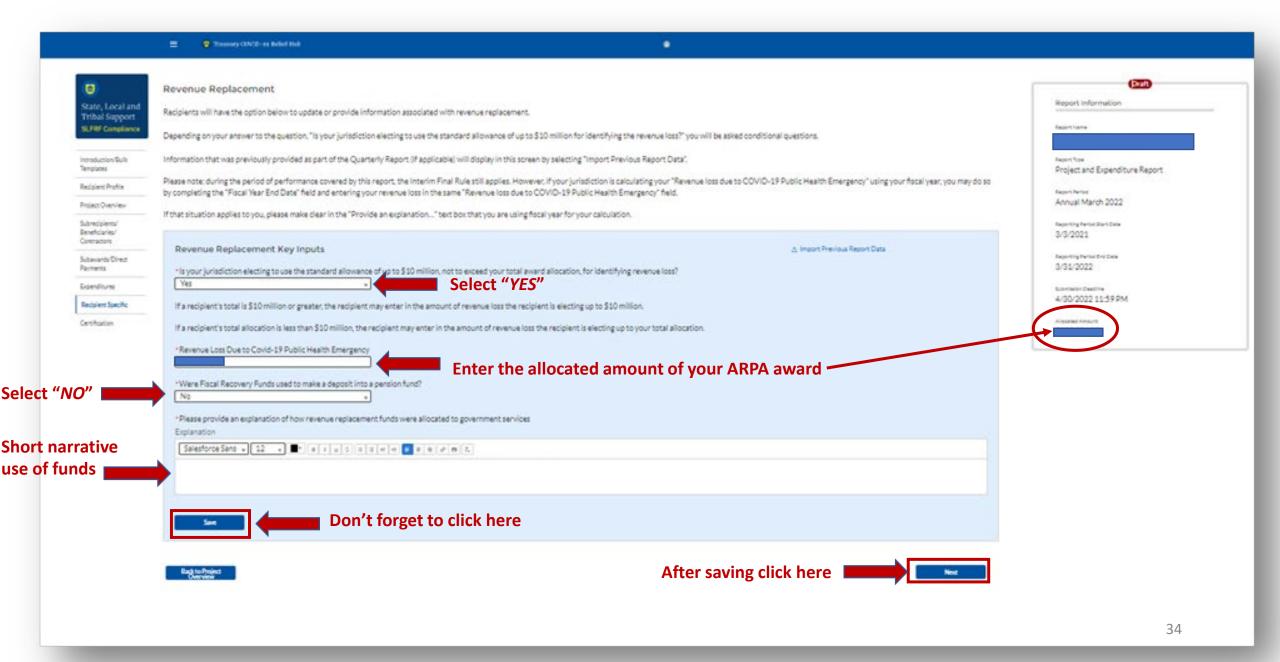

You will arrive at the "Certification" page.

It should show zero (0) projects under "Complete" and zero (0) projects under "Incomplete." It contains pre-populated information for whoever was designated to the role of "Authorized Representative for Reporting."

If this is not you, then you will not be able to "Certify and Submit." Only the Authorized Representative for Reporting can do this.

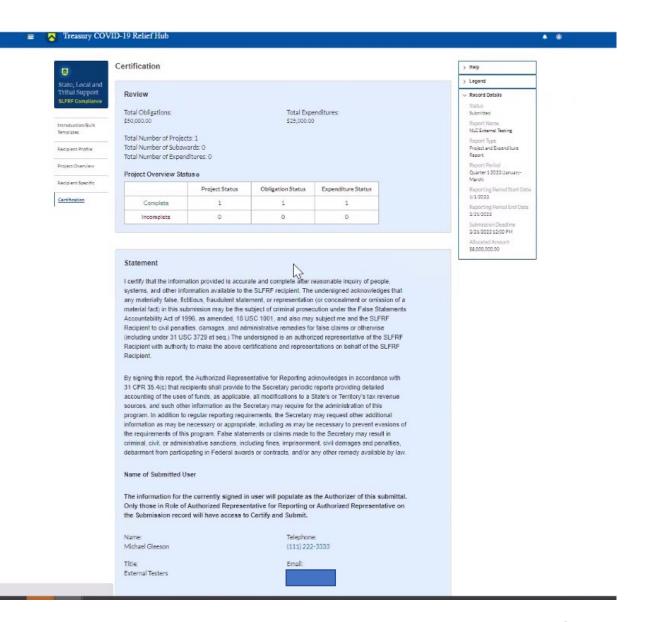

If you were designated for the role of "<u>Authorized Representative for Reporting</u>" then you will receive this message after hitting the "**Certify and Submit**" button.

If you are ready to submit, then select the "Submit" button

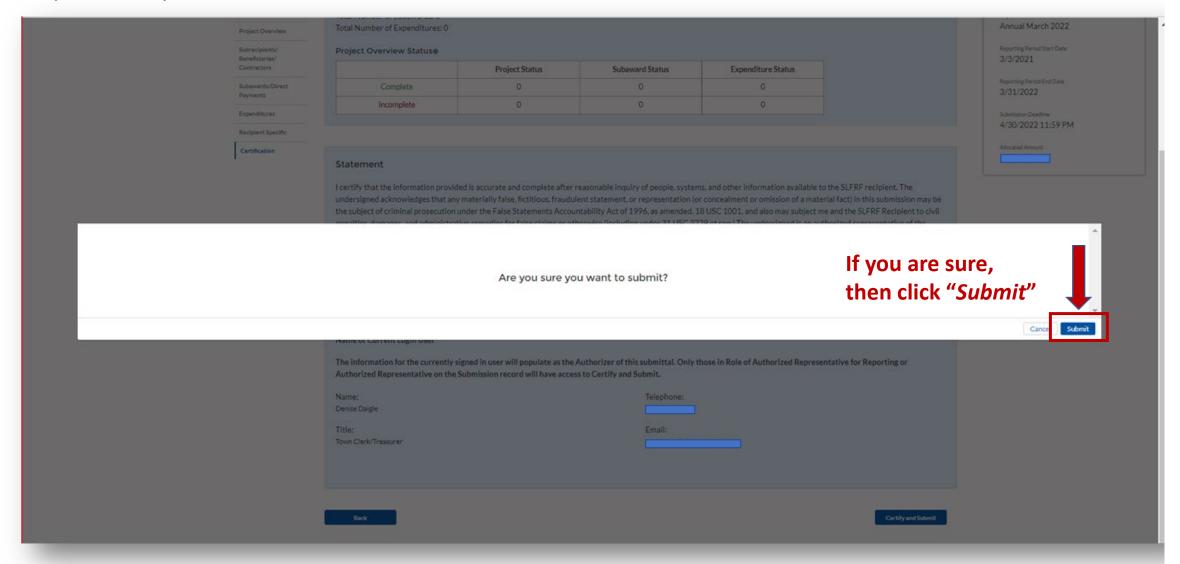

After hitting "Submit" you will arrive at the "SLFRF Project and Expenditure Report Survey" page. You can complete the Survey, but it is not a requirement of your reporting. If you choose not to complete it, then scroll down and select "Cancel."

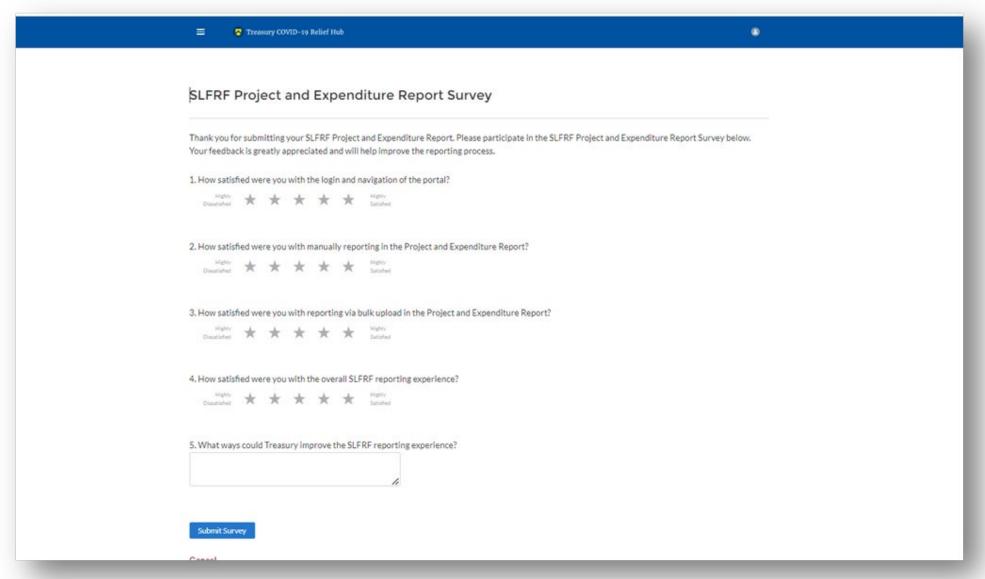

After navigating the "Survey" page you will return to the main Portal page.

Best Practice: Click "Go to Your Reports" and review the "My Compliance Reports" page to verify that your 2023 Project and Expenditure Report shows as "Submitted" and download a copy of it to save to your ARPA grant file along with your 2022 report.

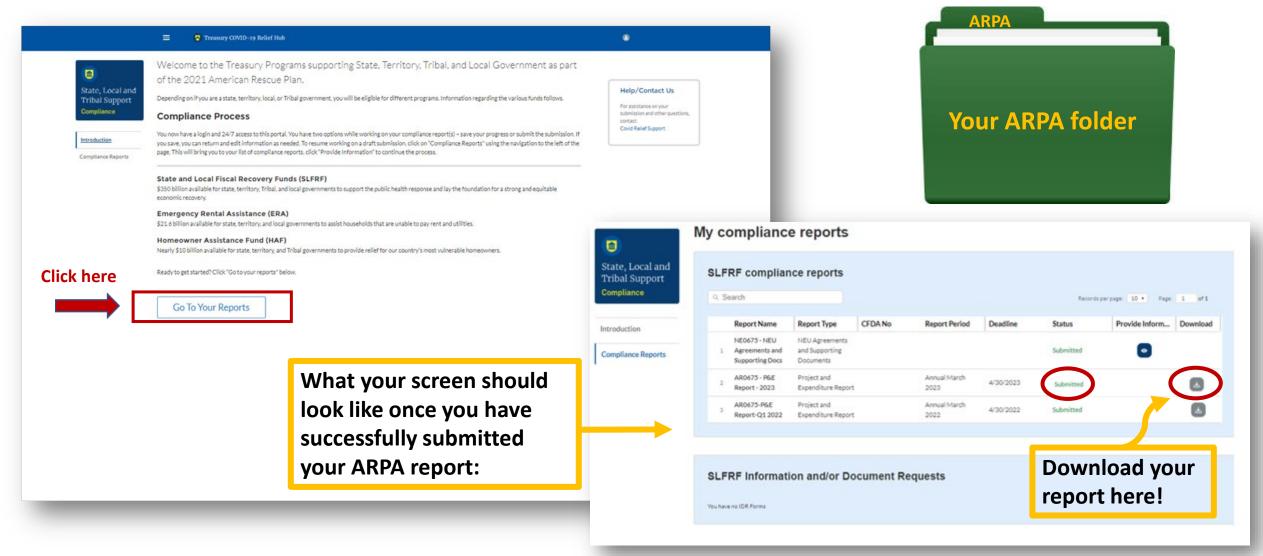

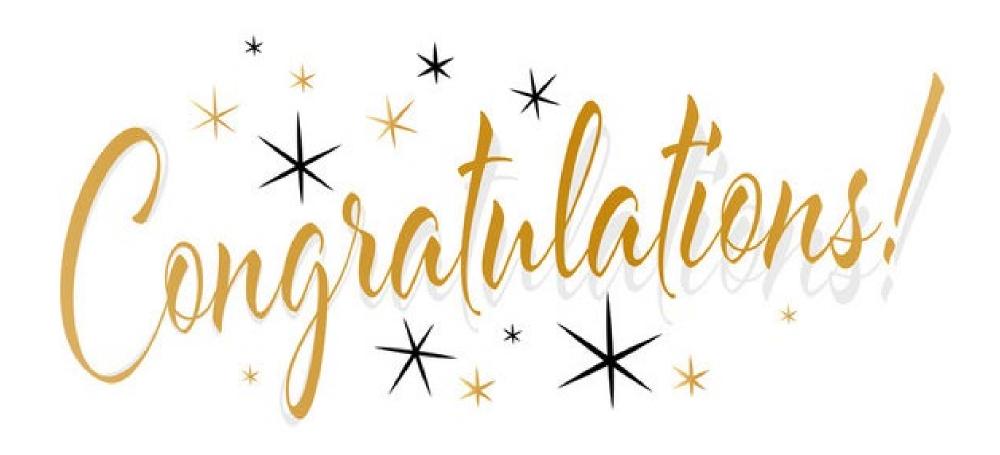

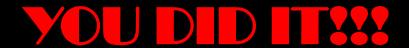

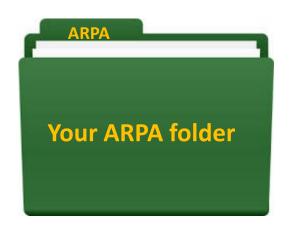

Before you celebrate, take these steps:

- Put everything in your ARPA folder!
- Write down all logins, passwords, and other details for Login.gov and the Treasury portal
- Write down details for all assigned user roles in Treasury portal
- Print out and put a PDF copy of your 2023 completed report in your ARPA file
- Keep all records of funds spent including receipts in this folder
- Prepare a spreadsheet to track ARPA funds spent and obligated for each year – put it in the folder

You will be required to file annually through 2026, then report on these funds for 5 years after that. THINK OF THE NEXT PERSON WHO WILL COME AFTER YOU!

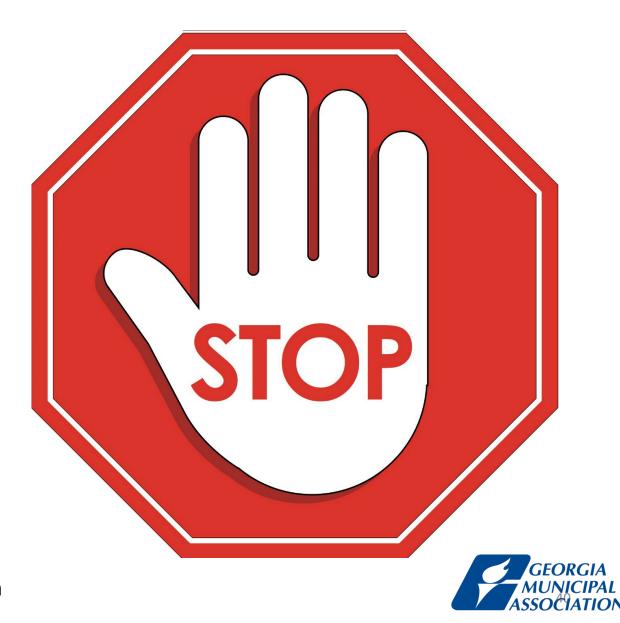

It is essential to *document your numbers*! Track all funds obligated and spent, along with a description of the project. Keep a copy in your folder!

| Sample ARPA                  | SLFRF Tracking | g Spreadsheet       |                  |              |              |    |
|------------------------------|----------------|---------------------|------------------|--------------|--------------|----|
| Date of Award:               |                |                     |                  |              |              |    |
| Total ARPA SLFRF Allocation: |                |                     |                  |              |              |    |
| Year 1                       |                |                     |                  |              |              |    |
| Project Name                 | Project ID     | Project Description | Amount Obligated | Amount Spent | Check number | Da |
|                              |                |                     |                  |              |              |    |
| Year 2                       |                |                     |                  |              |              |    |
| Project Name                 | Project ID     | Project Description | Amount Obligated | Amount Spent | Check number | Da |
|                              |                |                     |                  |              |              |    |
| Year 3                       |                |                     |                  |              |              |    |
| Project Name                 | Project ID     | Project Description | Amount Obligated | Amount Spent | Check number | Da |
|                              |                |                     |                  |              |              |    |
| Year 4                       |                |                     |                  |              |              |    |
| Project Name                 | Project ID     | Project Description | Amount Obligated | Amount Spent | Check number | Da |
|                              |                |                     |                  |              |              |    |
| Year 5                       |                |                     |                  |              |              |    |
| Project Name                 | Project ID     | Project Description | Amount Obligated | Amount Spent | Check number | Da |

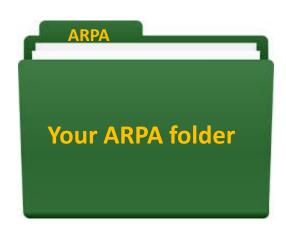

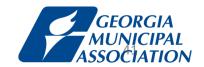

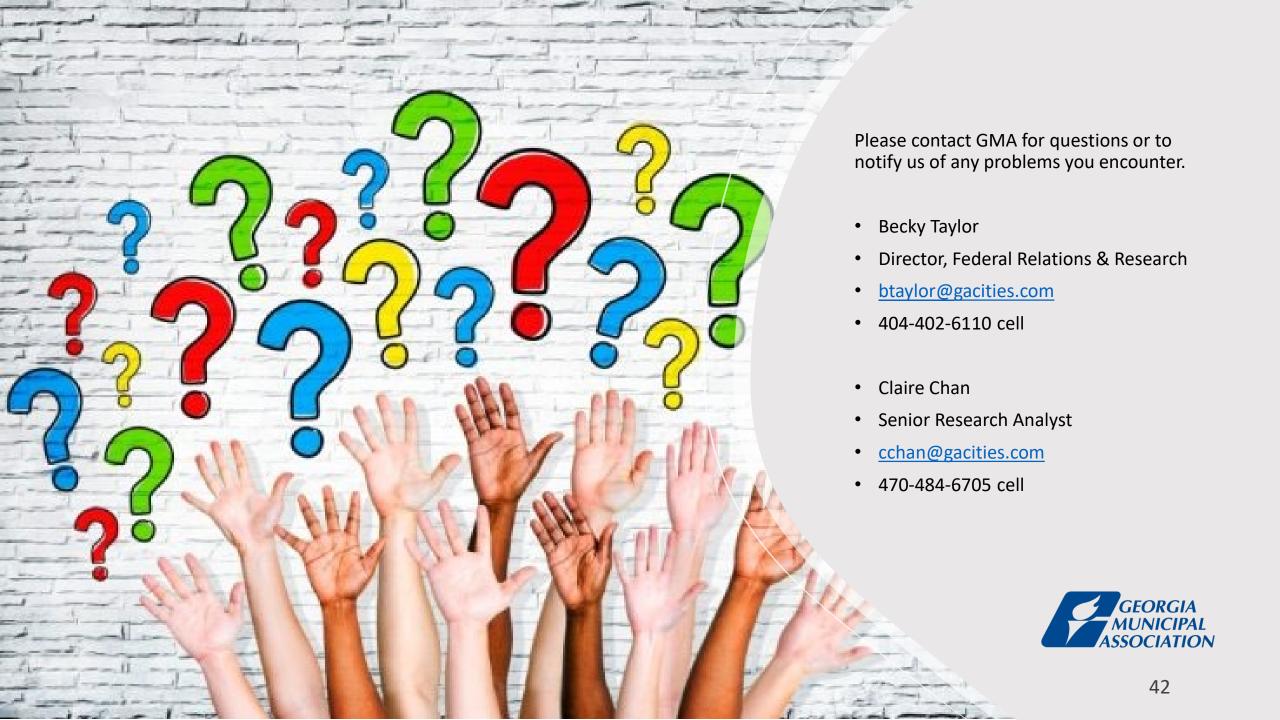